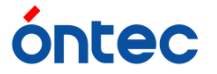

## **Choi-Pac!**における転送中の著しい速度低下について

Choi-Pac!をご利用中のお客様へ

スマートフォンからChoi-Pac!へのファイル転送の際、一部の端末(送信元スマートフォン) において転送中に著しく速度が低下する現象が確認されております。

検証の結果、Choi-Pac!と無線規格 IEEE 802.11gで接続された場合において、端末側のエ ラー処理により、セッションを正しく継続できない場合があることが判明しました。

この現象の改善策として、Choi-Pac!側のWi-Fiを、 IEEE 802.11 bのみに固定したところ、 上記現象が発生していた端末に置いて、同症状の改善が確認できました。

つきましては、Choi-Pac!の調整をさせて頂き、安定した状態でご利用いただきたく、お客 様によるChoi-Pac!のリカバリー操作をお願い致します。

大変、お手数お掛け致しますが、ご理解、ご協力の程、何卒お願い申し上げます。

なお、 IEEE 802.11 gでの接続で問題なくご利用頂けていた端末からの転送については、 以前より転送速度が遅くなる場合がありますが、「不特定多数の端末からのファイル受信」 を目的とした製品の特性上、この対策をリリースをさせて頂いております。

併せて、ご理解の程、何卒お願い申し上げます。

リカバリーの手順については、次ページより記述いたします。

以上

# Choi-Pac! リカバリー手順

この手順は、「Choi-Pac!における転送中の著しい速度低下」の改善を目的としたものです。

#### この作業で必要なもの 準備1

- ・Choi-Pac!本体 (本体のバージョンは不問)
- ・Choi-Pac!専用 USB(A)-microUSBケーブル
- ・MFP-330 KAMELEON本体 Ver.1.07.5.7.1(Ver.1.07.5.7(2016/4/22))以降 (Ver.1.07.5.7でも、作業は可能ですが、 Ver.1.07.5.7.1 (Ver.1.07.5.7(2016/4/22)) 以降 を推奨いたします。)
- ・MFP-330 KAMELEON パッチファイル PFN:001 http://www.ontec.co.jp/vc/mfpDL.php より入手いただけます。

#### **KAMELEON**のバージョンアップについて 準備2

・KAMALEONのアップデートファイルは、弊社ホームページ http://www.ontec.co.jp/vc/mfpDL.php より入手いただけます。

バージョンアップの方法については、KAMELEON本体のマニュアルと、Ver.1.07.5.7.1で アップデート操作をされるお客様への補足事項(http://www.ontec.co.jp/vc/download/KAMEL EON VerUup.opt107571.pdf) をご参照ください。

### ※補足

この作業時に、Ver.1.07.5.7.1のアップデートファイルをホームページより入手されたお客 様は、「準備1 MFP-330 KAMELEON パッチファイル PFN:001」は含まれていますの で、別途ダウンロードおよび、適用の必要はありません。 手順2にお進みください。

パッチファイル **PFN**:**001**の適用 手順1

・KAMELEONは電源を落とした状態にして下さい。

・ダウンロードしたzipファイルは解凍し、中身の「UPDATE\_MFP330」ファイルを、USB メモリなど、KAMELEONに装填可能はメディアの第一階層に保存してください。

・そのメディアをKAMELEONに装填し、KAMALEONの電源を入れて下さい。

・アップデートファイルが認識されると、

 Current Ver. 1.07.5.7 Updated Ver. PFN001 と表示されます。

本体フロントの[ENTER]ボタンで押して、アップデートファイルを適用して下さい。

一度画面が消え、再び、上記の画面が表示されますが、 [ESC/MENU]ボタンでキャンセルし て下さい。

・その後、アップデートファイルの入ったメディアは、KAMELEONから取り外しても構い ません。

#### **Choi-Pac!**のリカバリー操作 手順2

ご注意ください!! ※この操作をすると、**Choi-Pac!**内のファイルはすべて削除されます。 ※変更した**SSID**・パスワードが初期化されます。 ※ファイルリスト**/CONFIG**へのパスワードが初期化されます。

・KAMELEONに、専用USBケーブルで、Choi-Pac!を接続してください。

・ [ESC/MENU]ボタンを押し、本体のMENUを開いたら、下ボタンでMENU3のちょいー Pac!にカーソルを合わせ、一度[ENTER]を押して下さい。

・Choi-Pac!メニューが反転したら、左右ボタンで、"Recover"にし、[ENTER]を押して下さ い。

Recover the Choi-Pac? All files of choiーPac will be deleted.

と表示されたら、[CHG-DISP]ボタンを押すと、リカバリーが実行されます。

#### **Choi-Pac!**のバージョン確認 手順3

・Choi-Pac!へのファイル転送手順に従って、転送画面を開き、さらに、下部の〔CONFI G〕を開いてください。(※コンフィグのパスワードも初期化されています)

・CONFIGの最下部に、"PFN:001適用バージョン"の表記があれば、リカバリーによるChoi-Pac!のバージョンアップが適用が正しく完了しています。

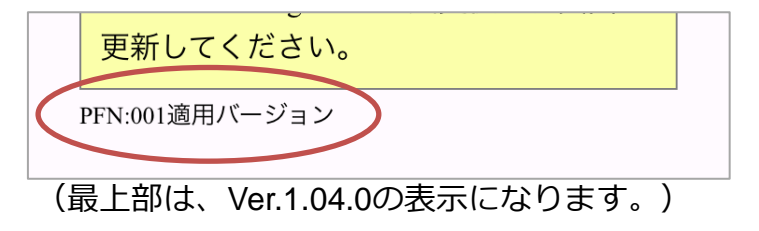

最後に、初期化された値の再設定をお願いします。

以上